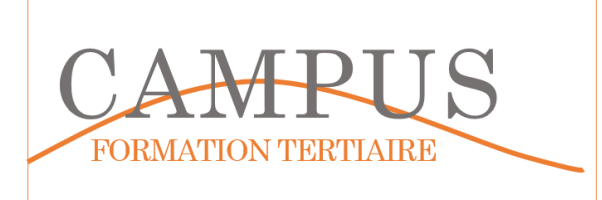

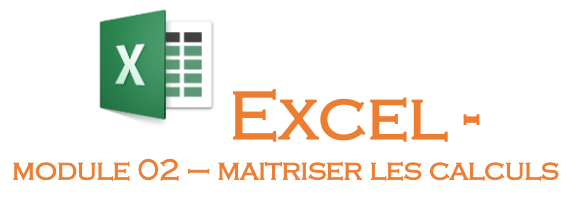

**1**

Lancez le logiciel EXCEL. Enregistrez votre fichier dans votre espace personnel sous le nom EXCEL-MODULE02.XLSX. Vous enregistrerez votre travail régulièrement.

#### **Étape 1 – Utiliser des formules simples**

Sur le premier onglet (feuille), insérez le tableau suivant

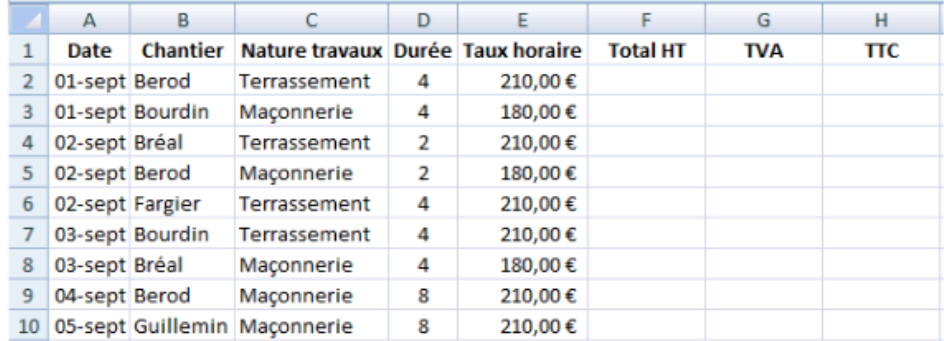

Insérez les formules suivantes

TOTAL HT = durée \* Taux horaire

 $TVA = TOTAL HT * 0.20$ 

 $TTC = TOTAL HT + TVA$ 

Insérez une fonction somme en dessous du tableau pour les colonnes D, F, G et H.

Renommez votre feuille MOD2-ETAPE1

#### **Étape 2 – Fonction SOMME et zones de nom**

Sur le deuxième onglet (MOD2-ETAPE2), insérez et mettez en forme le tableau suivant

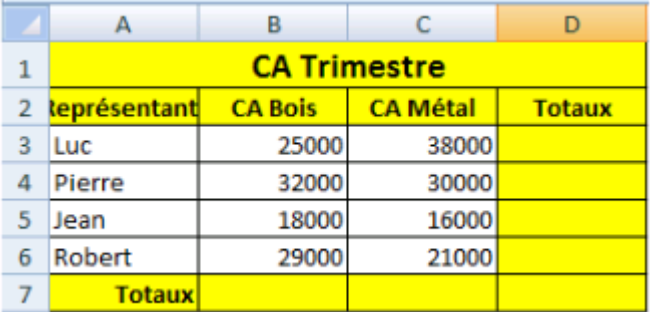

Insérez les fonctions SOMME en colonne D et en ligne 7.

Nommez les cellules B3 à B6 : CABOIS et C3 à C6 : CAMETAL

Insérez les fonctions SOMME en ligne 7.

Affichez les formules. Enregistrez votre travail.

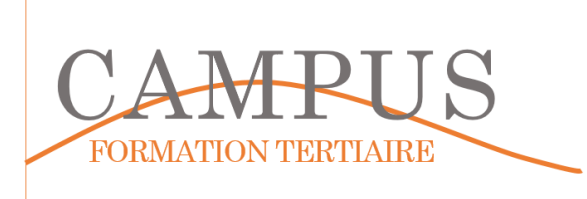

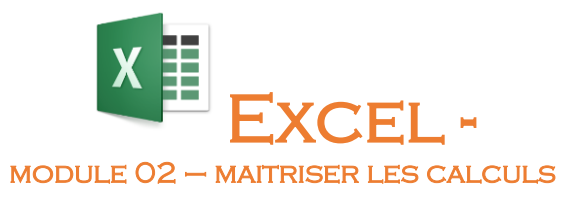

**2**

#### **Étape 3 – Référence absolue et référence relative**

Copiez le tableau de la feuille MOD2-ETAPE2 sur une nouvelle feuille (MOD2-ETAPE3). Ajoutez la colonne pourcentage comme indiqué ci-dessous :

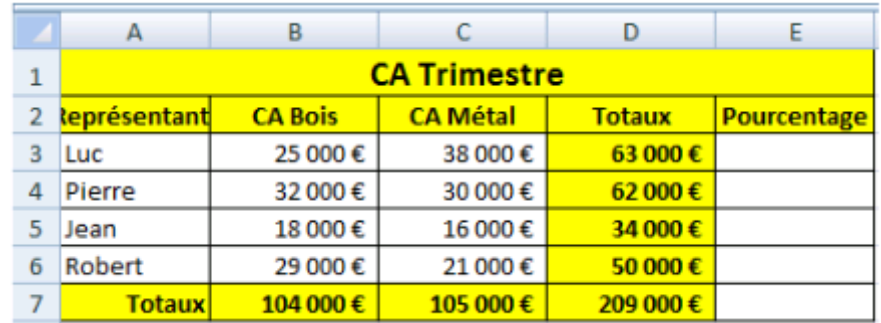

En cellule E3, insérez la formule du calcul du pourcentage (Total de la ligne/total global). Utilisez un format pourcentage pour cette cellule.

Recopiez votre fonction dans les cellules E4 à E7.

Corrigez les erreurs qui apparaissent.

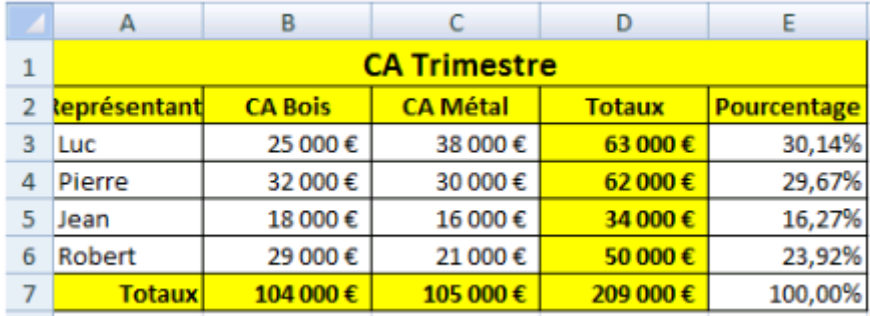

Enregistrez votre travail

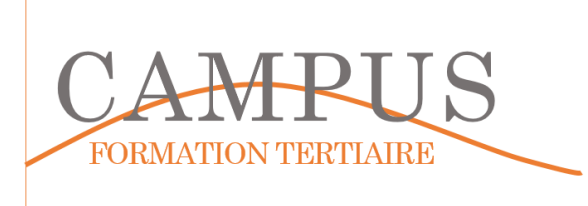

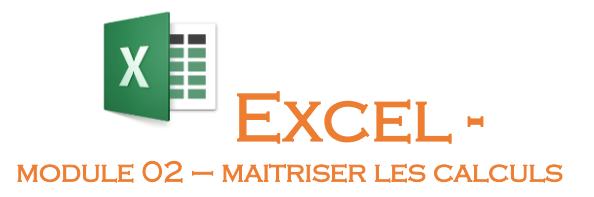

## **Étape 4 – Formule si simple**

Créez le tableau suivant sur une nouvelle feuille (MOD2-ETAPE4).

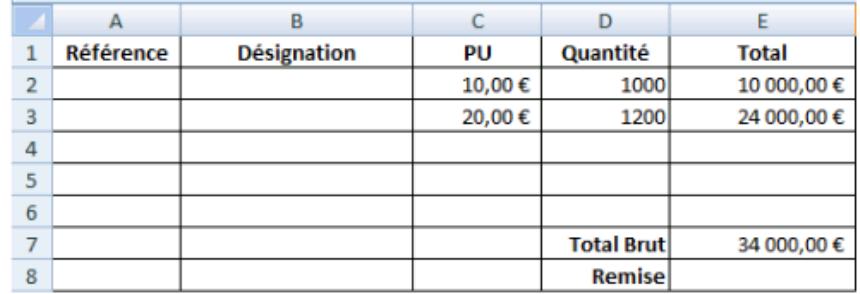

Insérez la formule de calcul de la remise. Si le total brut est inférieur à 20 000 €, la remise vaudra 10%.

Obtenez le résultat suivant :

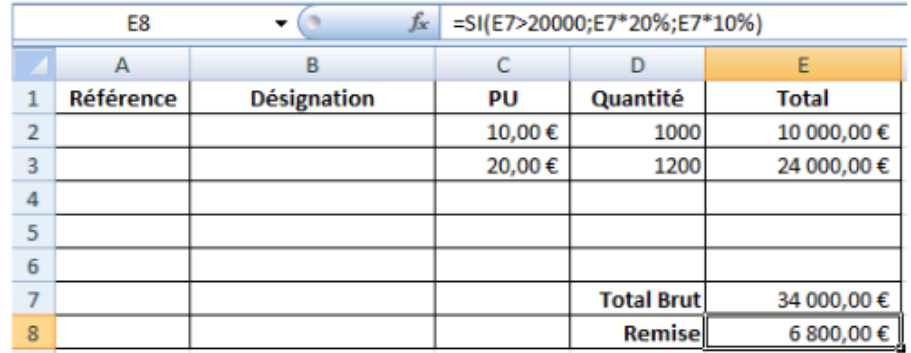

# **Étape 5 – Formule si imbriquée**

Recopiez le tableau de l'étape 4 sur une nouvelle feuille (MOD2-ETAPE5).

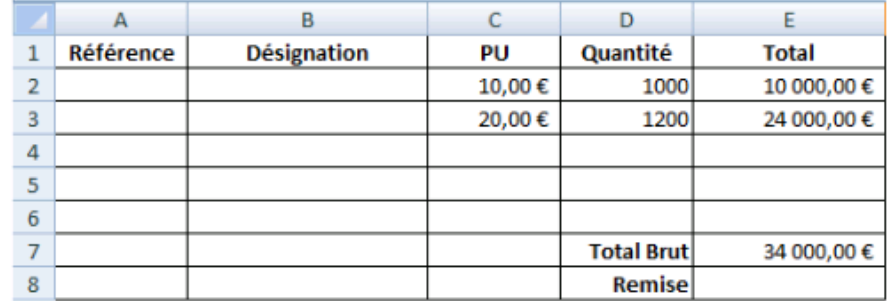

Vous modifierez la formule de calcul de la remise de telle manière à prendre en compte les nouvelles contraintes :

La remise sera de 0% si le Total brut est inférieur à 20 000 €. Elle sera de 40 000 € si le total brut est supérieur à 40 000 €. Dans tous les autres cas, la remise sera de 10 %.

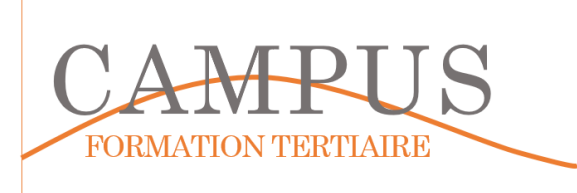

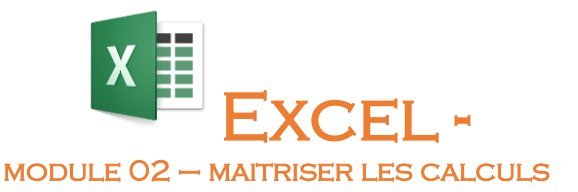

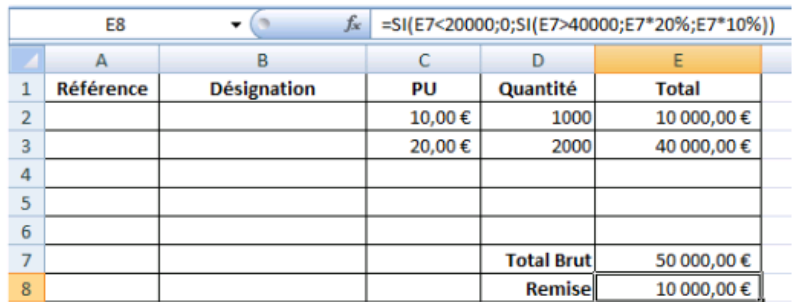

Enregistrez votre travail.

## **Étape 6 – Formule Recherche**

Sur une nouvelle feuille (MOD2-ETAPE6), créez le tableau suivant.

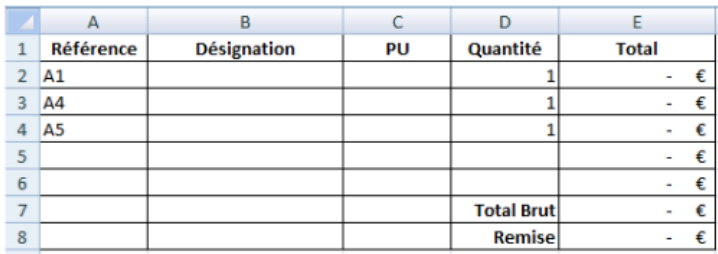

Sur une nouvelle feuille (articles), insérez le tableau suivant :

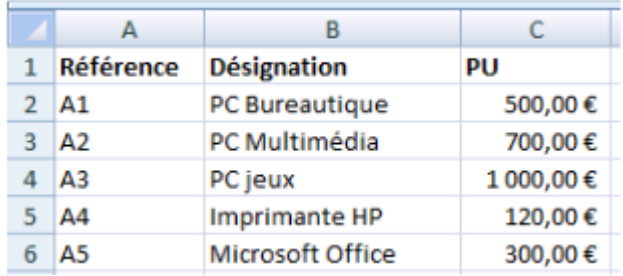

Nommez les cellules A2 à C6 : articles.

Complétez le tableau de la feuille MOD2-ETAPE6 de telle manière que la désignation, le PU apparaissent automatiquement dès que la référence est saisie.

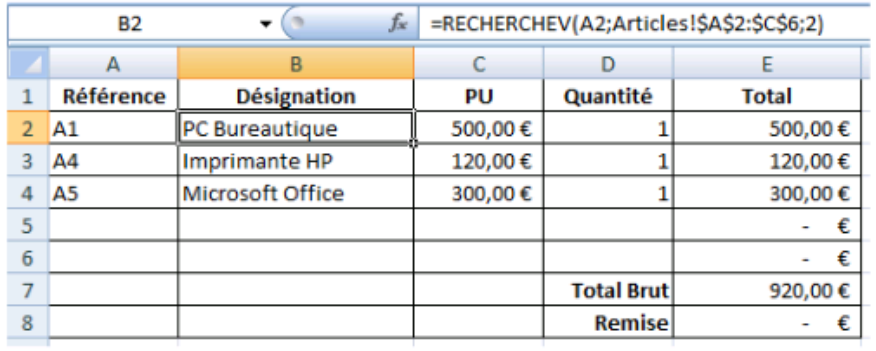